# Configuración de la transición IPv6 en los routers RV160 y RV260 Ī

## Objetivo

El objetivo de este artículo es mostrarle cómo configurar la transición IPv6 en los routers RV160x y RV260x utilizando 6in4 o 6rd.

### Introducción

Protocolo de Internet versión 6 (IPv6) ofrece muchas ventajas adicionales para el protocolo de Internet versión 4 (IPv4). IPv6 proporciona un espacio de direcciones más amplio, una agregación de direcciones más sencilla y seguridad integrada. La transición a IPv6 ayuda a los hosts que pertenecen a redes IPv6 a comunicarse a través de un enlace de red IPv4.

Para migrar de IPv4 a IPv6, puede utilizar un mecanismo de transición a Internet llamado 6in4. El 6in4 utiliza la tunelización en la que los paquetes IPv6 se encapsulan en encabezados IPv4 con el número de protocolo IP establecido en 41. El número de protocolo es el valor del campo "protocolo" en un encabezado IPv4 o el campo "Siguiente encabezado" en IPv6. El protocolo 41 es el protocolo de ruteo que integra los paquetes IPv6 dentro de los paquetes IPv4. A continuación, los paquetes se envían a través de una red o Internet IPv4. El 6in4 es un mecanismo de transición de uso común.

Una forma alternativa de lograr la transición a IPv6 es la implementación rápida de IPv6 (6ª). El sexto es también un mecanismo de tunelización que permite a un proveedor de servicios de Internet (ISP) implementar rápidamente IPv6 de una forma segura y ligera sin necesidad de actualizaciones a la infraestructura de red de acceso IPv4 existente. En este método, cada ISP utiliza un prefijo IPv6 único.

### Dispositivos aplicables

- RV160
- RV260

## Versión del software

● 1.0.00.15

# Configuración de la transición a IPv6

Para configurar la transición a IPv6 en el RV160x/RV260x, siga estos pasos.

Paso 1. Inicie sesión en la página de configuración web del router.

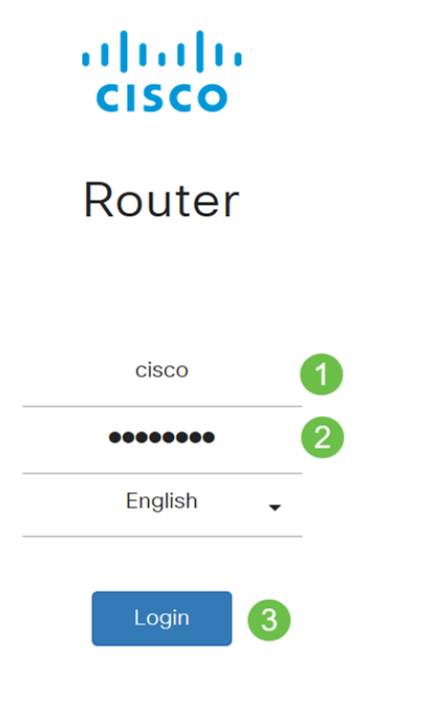

©2018 Cisco Systems, Inc. All Rights Reserved. Cisco, the Cisco Logo, and the Cisco Systems are registered trademarks or trademark of Cisco Systems, Inc. and/or its affiliates in the United States and certain other countries.

Nota: En este artículo, utilizaremos el RV260W para configurar la transición a IPv6. La configuración puede variar en función del modelo que esté utilizando.

#### Paso 2. Seleccione WAN > IPv6 Transition.

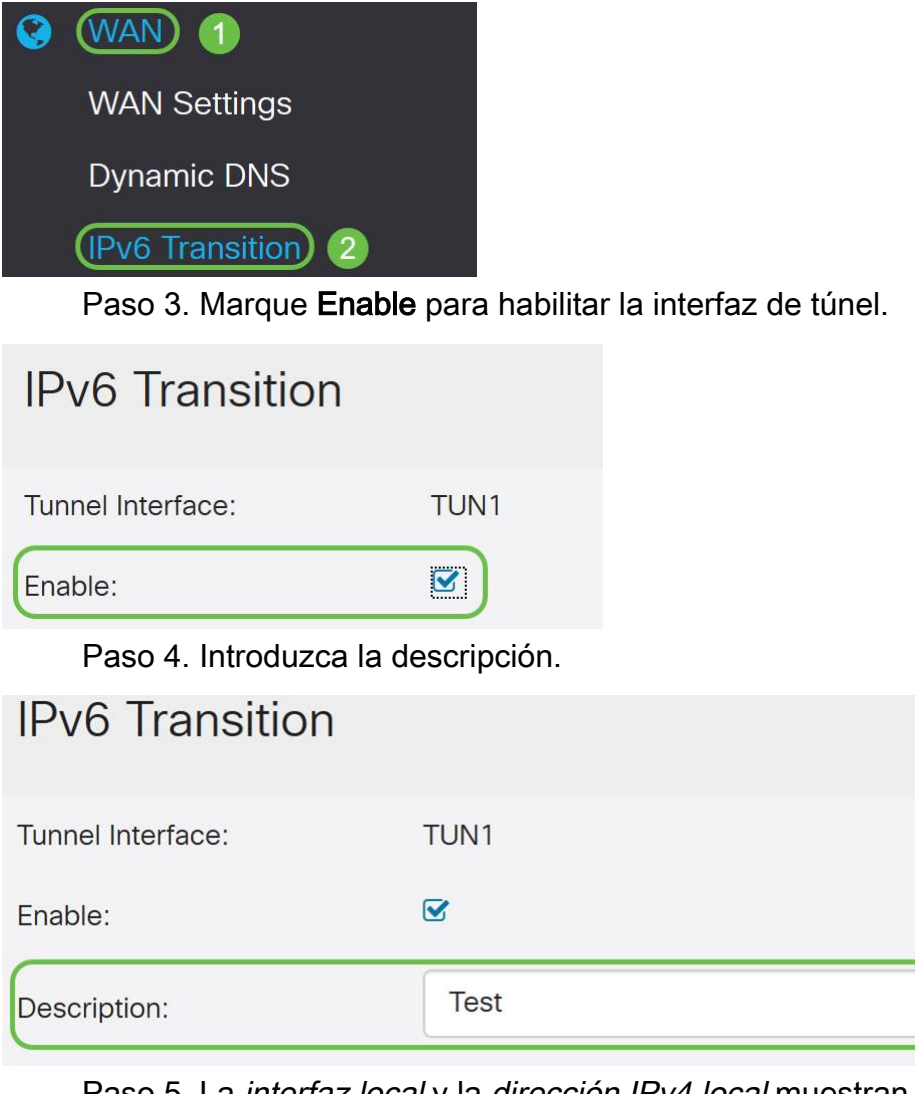

Paso 5. La interfaz local y la dirección IPv4 local muestran la interfaz seleccionada.

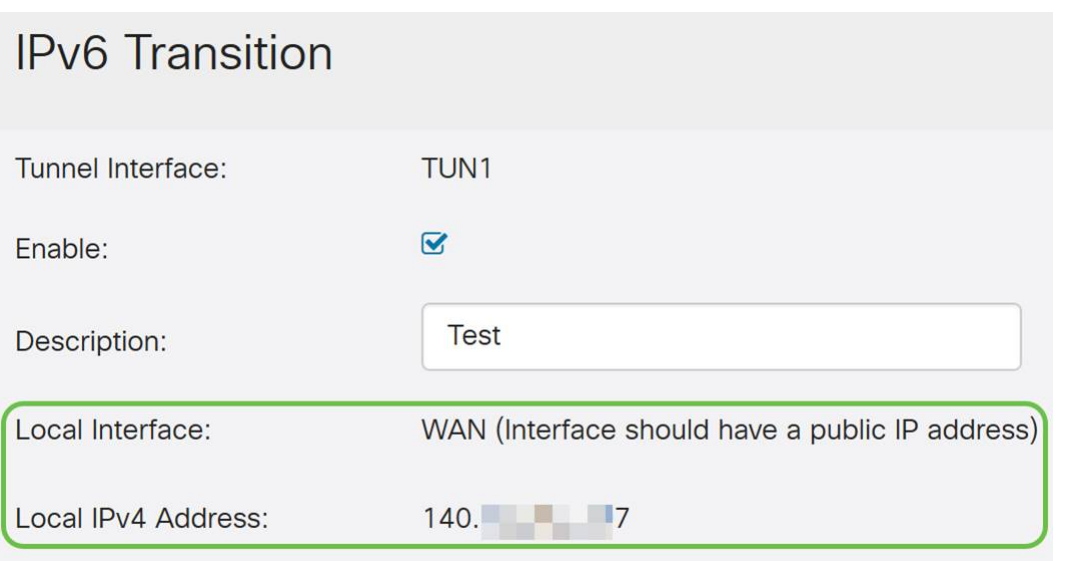

#### Paso 6. Haga clic en Apply (Aplicar).

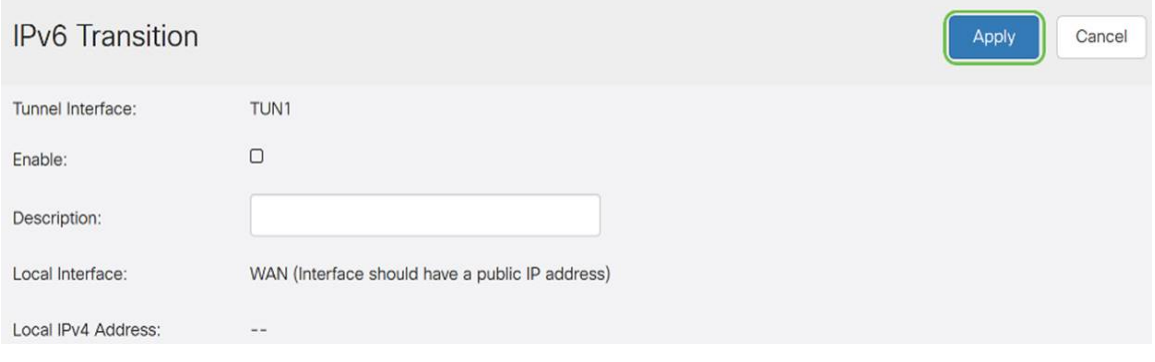

# IPv6 en túnel IPv4 (6in4)

Para agregar túnel IPv4 (6in4), introduzca la siguiente información:

Paso 1. Seleccione el botón de opción IPv6 in IPv4 Tunnel (6in4).

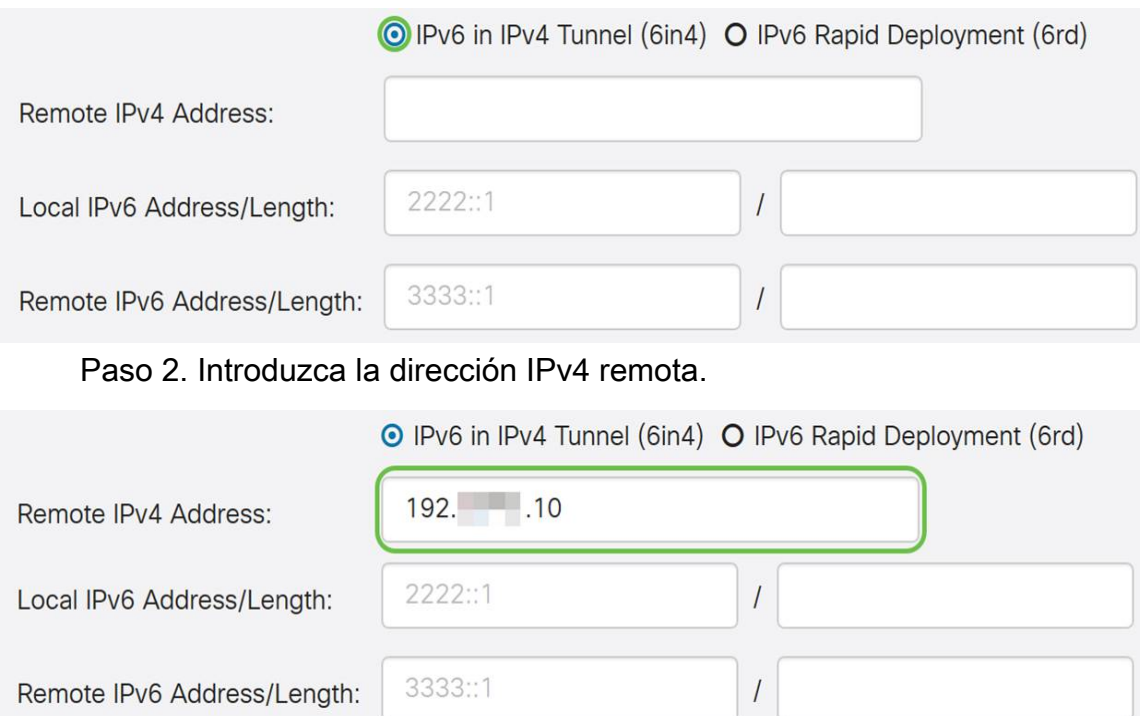

Paso 3. Introduzca la dirección IPv6 local y la longitud.

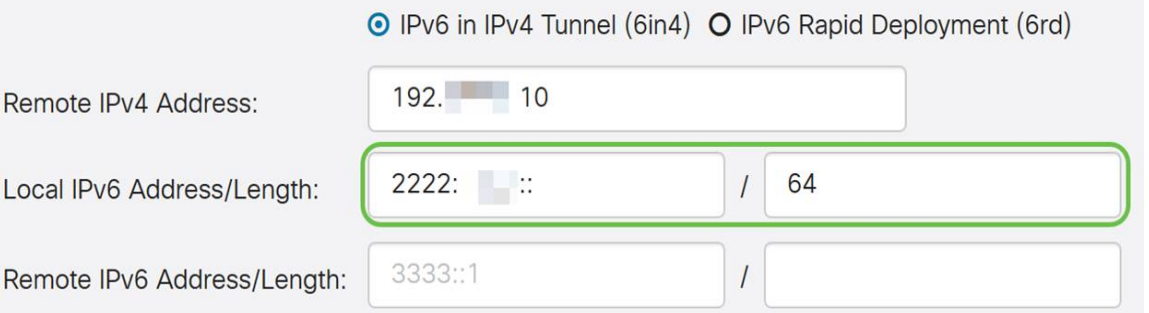

Paso 4. Introduzca la longitud y la dirección IPv6 remota.

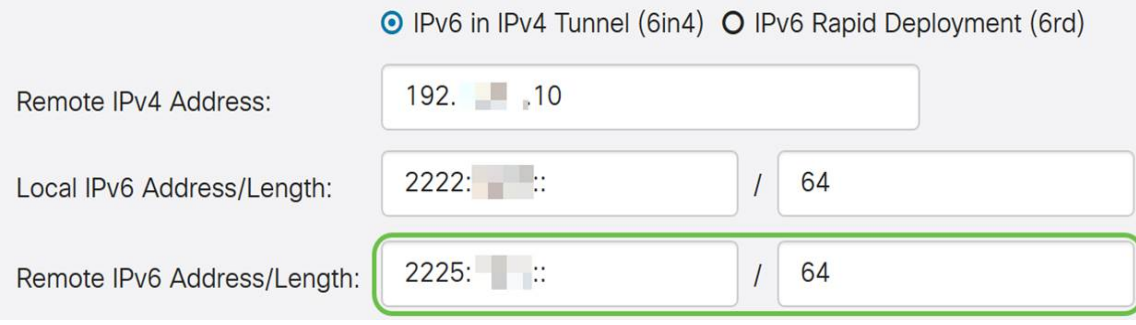

Paso 5. Haga clic en Apply (Aplicar).

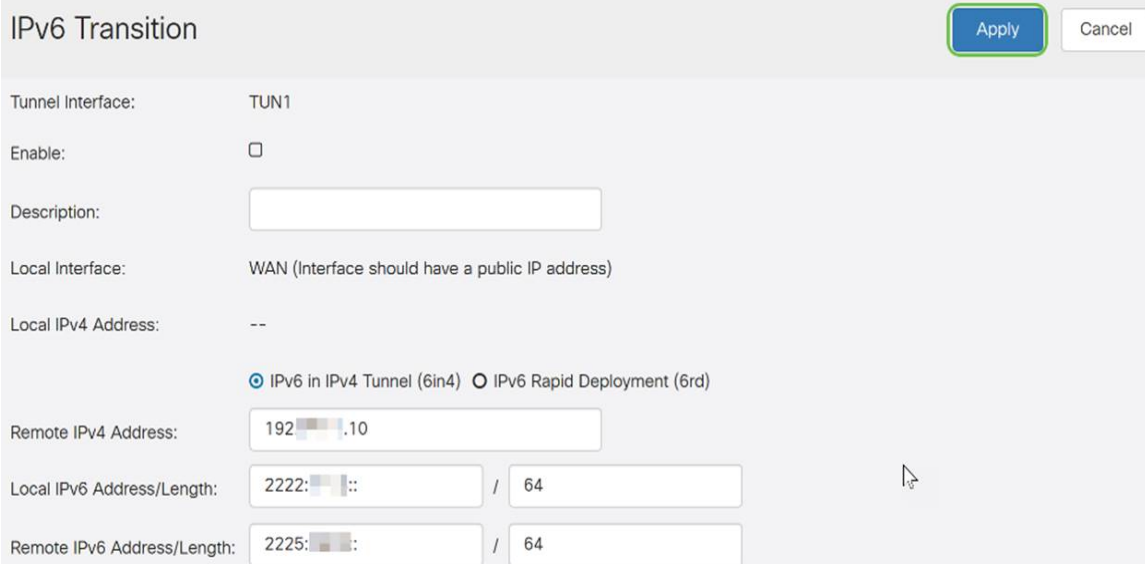

Paso 6.Deberá copiar la configuración en ejecución en la configuración de inicio si desea mantener la configuración entre reinicios. Para ello, haga clic en el icono Guardar situado en la parte superior de la página.

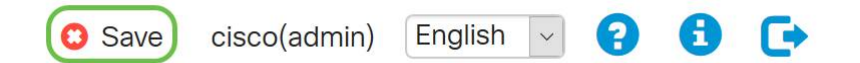

Paso 7. En la sección Administración de la configuración, desplácese hacia abajo hasta la sección Copia/Guardar configuración. Asegúrese de que el Origen esté ejecutando la configuración y que el *Destino* sea Configuración inicial. Haga clic en Apply (Aplicar).

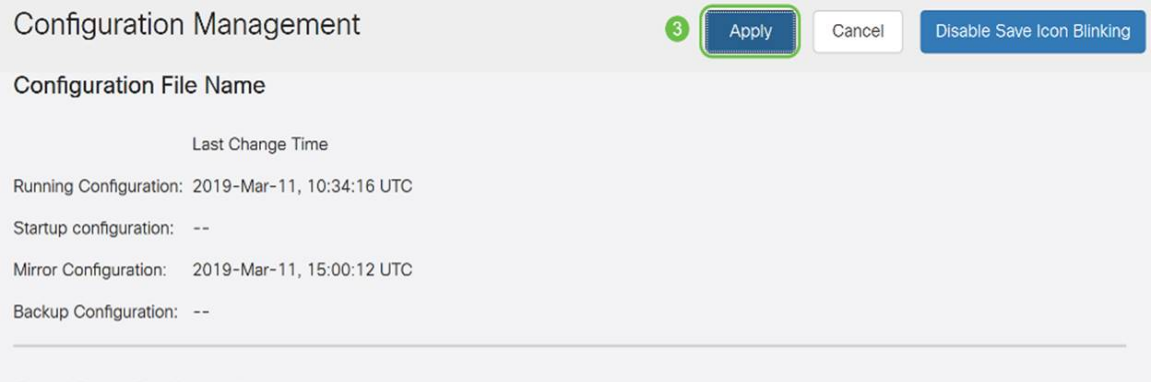

# Rápida implementación de IPv6 (6ª)

En IPv6 Rapid Deployment (6rd), cada ISP utiliza uno de sus propios prefijos IPv6. Por lo tanto, se garantiza a un proveedor la disponibilidad de su 6º host de todos los hosts IPv6 nativos que puedan alcanzar su red IPv6.

Paso 1. Seleccione el botón de opción IPv6 Rapid Deployment (6rd).

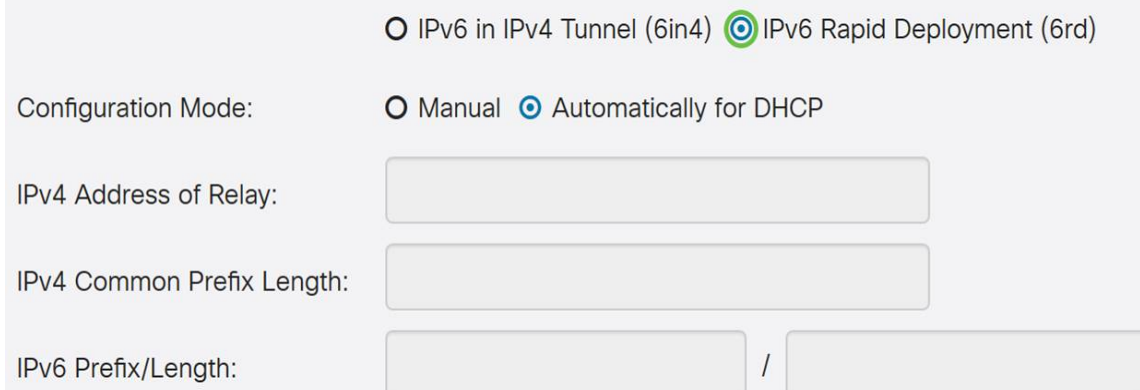

Paso 2. En la sección Modo de Configuración, haga clic en Automáticamente desde DHCP para utilizar el DHCP (opción 212) para obtener un 6º Prefijo, una Dirección IPv4 Relay y una Longitud de Máscara IPv4.

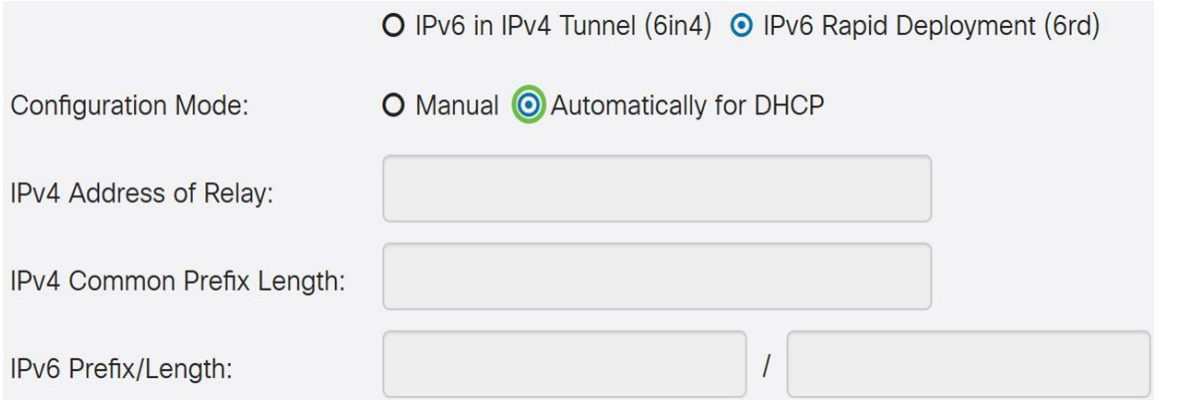

Paso 3. Si lo prefiere, seleccione Manual y establezca los siguientes parámetros 6º.

- Introduzca la *dirección IPv4 de retransmisión*.
- Ingrese la *Longitud Común del Prefijo IPv4*.
- Ingrese el Prefijo / Longitud de IPv6. La red IPv6 (subred) se identifica mediante el prefijo. Todos los hosts de la red tienen los bits iniciales idénticos para su dirección IPv6. Introduzca el número de bits iniciales comunes en las direcciones de red. El valor predeterminado es 64.

Nota: Los parámetros mencionados anteriormente deben ser definidos por el ISP.

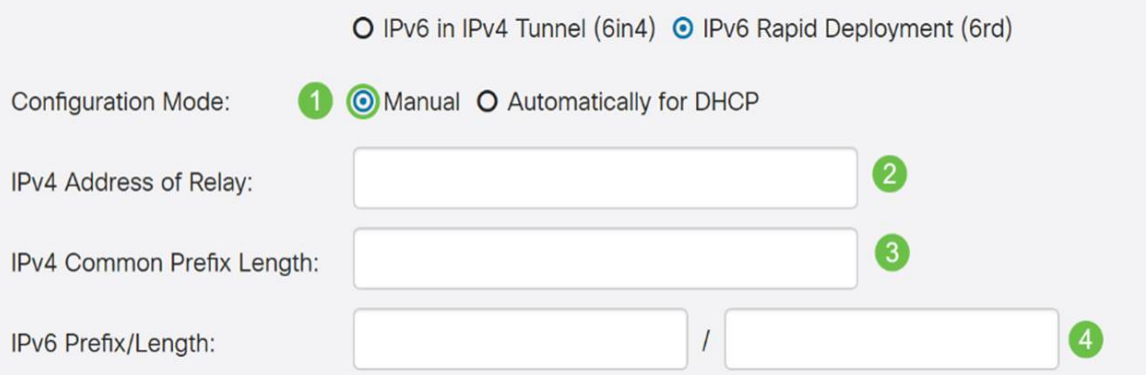

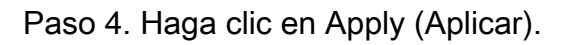

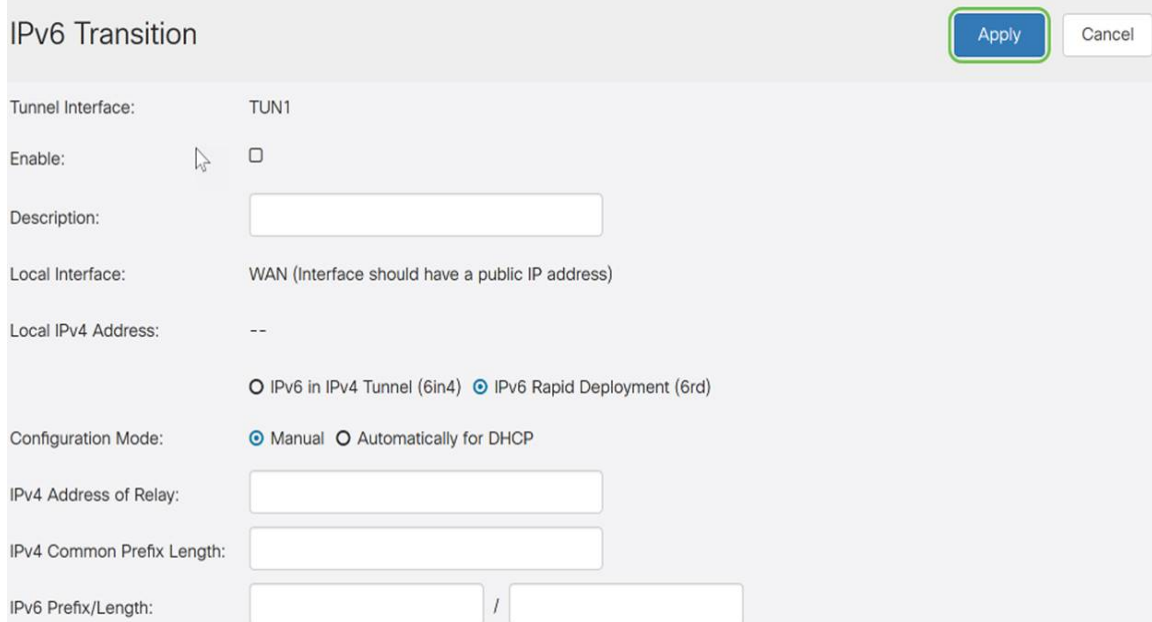

Nota: Recuerde hacer clic en el icono Guardar en la parte superior de la página para navegar a la sección Administración de la configuración para copiar el archivo de configuración en ejecución en el archivo de configuración de inicio.

Ahora debería haber configurado correctamente la transición a IPv6 en el router RV160x/ RV260x.